Le pont Ethernet sans fil EZ Connect™ 802.11g 108Mbps (SMCWEBT-G) de SMC peut fonctionner<br>■ Utilisation dans les modes suivants : dans les modes suivants :

### **Applications**

- Ethernet vers pont sans fil : dans ce mode, il fournit une connexion sans fil via une connexion RJ-45 à des périphériques tels que la console Xbox™ de Microsoft et des périphériques Ethernet.
- Point d'accès : dans ce mode, il est compatible avec la norme IEEE 802.11g.
- Répéteur sans fil : dans ce mode, il permet d'étendre la zone de couverture d'un autre pont SMCWEBT-G configuré pour fonctionner en mode Point d'accès.
- Un pont Ethernet sans fil 802.11g 108Mbps SMCWEBT-G. **Configuration requise**
	- Un CD-ROM avec l'assistant EZ Installation Wizard et la documentation.
	- Un câble Ethernet de catégorie 5.
	- Un guide d'installation rapide.
- Un cordon d'alimentation.

En utilisant ce pont avec les cartes sans fil EZ Connect™ de SMC, vous pouvez créer un réseau sans fil s'intégrant de façon transparente aux réseaux locaux Ethernet. De plus, le déplacement ou l'extension de votre réseau est aussi simple que le déplacement ou l'installation de points d'accès supplémentaires, puisqu'il n'y a aucun câble.

Les produits EZ Connect™ sans fil offrent aux clients Ethernet sans fil des accès réseau rapides, fiables et économiques pour les applications ci-après :

• **Systèmes de jeux vidéo**

Accès Internet sans fil pour les utilisateurs de systèmes de jeux vidéo tels que GameCube™ de Nintendo, Xbox™ de Microsoft et PlayStation II™ de Sony.

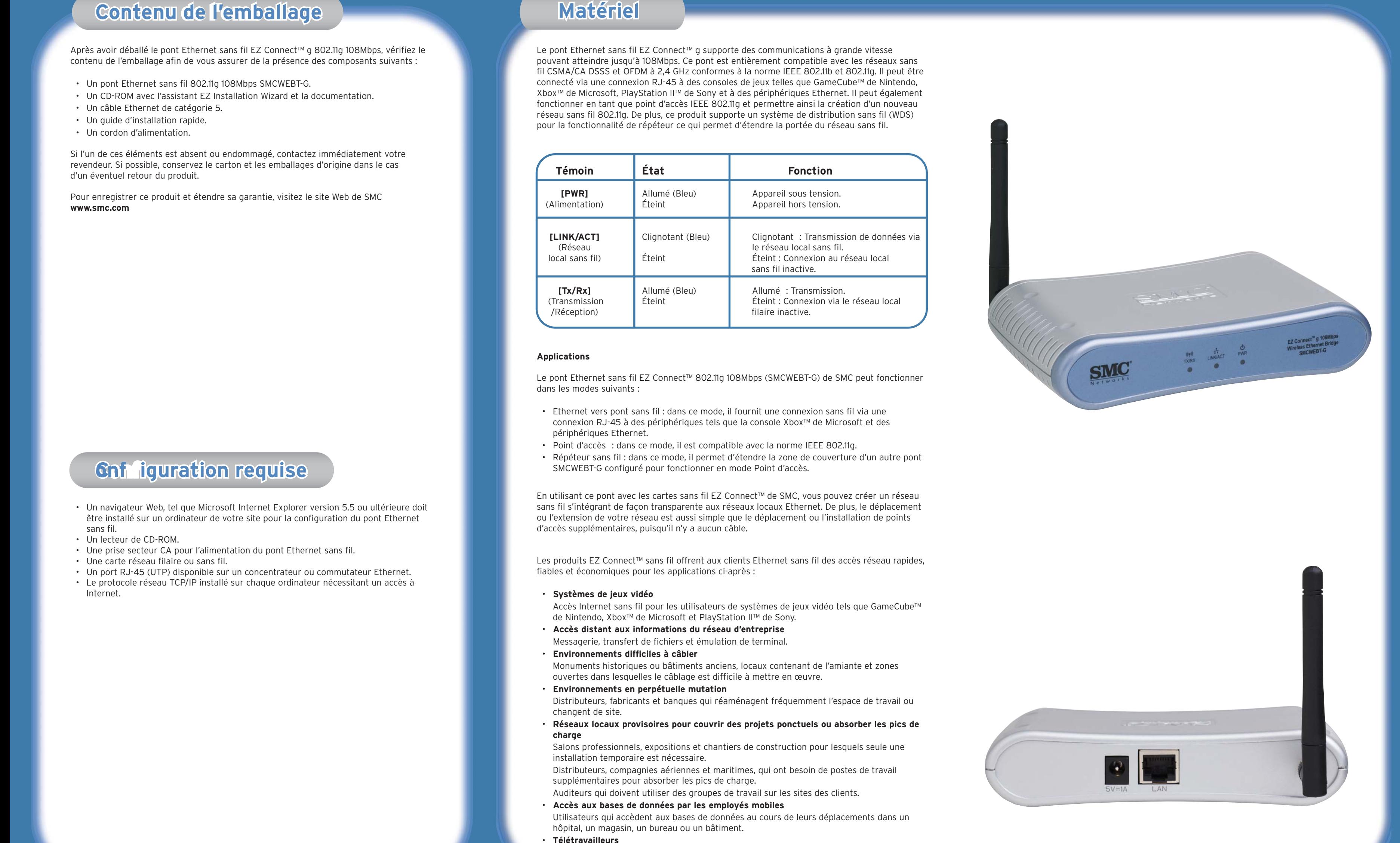

- **Configuration**<br> **Configuration**<br> **Configuration**<br> **Configuration**<br> **Configuration**<br> **Configuration**<br> **Configuration** • Un navigateur Web, tel que Microsoft Internet Explorer version 5.5 ou ultérieure doit être installé sur un ordinateur de votre site pour la configuration du pont Ethernet sans fil.
- 
- Une prise secteur CA pour l'alimentation du pont Ethernet sans fil.
- Une carte réseau filaire ou sans fil.
- Un port RJ-45 (UTP) disponible sur un concentrateur ou commutateur Ethernet.
- Le protocole réseau TCP/IP installé sur chaque ordinateur nécessitant un accès à Internet.

- **Accès distant aux informations du réseau d'entreprise** Messagerie, transfert de fichiers et émulation de terminal.
- **Environnements difficiles à câbler** Monuments historiques ou bâtiments anciens, locaux contenant de l'amiante et zones ouvertes dans lesquelles le câblage est difficile à mettre en œuvre.
- **Environnements en perpétuelle mutation** Distributeurs, fabricants et banques qui réaménagent fréquemment l'espace de travail ou changent de site.
- **Réseaux locaux provisoires pour couvrir des projets ponctuels ou absorber les pics de charge**

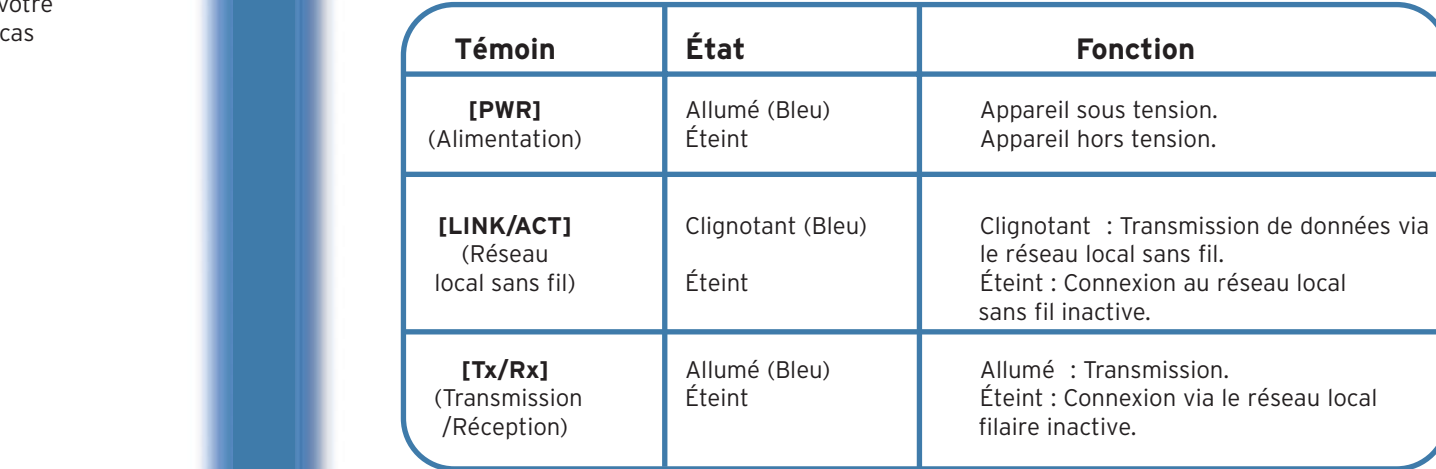

Salons professionnels, expositions et chantiers de construction pour lesquels seule une installation temporaire est nécessaire.

Distributeurs, compagnies aériennes et maritimes, qui ont besoin de postes de travail supplémentaires pour absorber les pics de charge.

Auditeurs qui doivent utiliser des groupes de travail sur les sites des clients. • **Accès aux bases de données par les employés mobiles**

Utilisateurs qui accèdent aux bases de données au cours de leurs déplacements dans un hôpital, un magasin, un bureau ou un bâtiment.

• **Télétravailleurs**

Utilisateurs qui ont besoin d'installer rapidement et facilement un petit réseau d'ordinateurs.

Après avoir déballé le pont Ethernet sans fil EZ Connect™ g 802.11g 108Mbps, vérifiez le contenu de l'emballage afin de vous assurer de la présence des composants suivants :

Si l'un de ces éléments est absent ou endommagé, contactez immédiatement votre revendeur. Si possible, conservez le carton et les emballages d'origine dans le cas d'un éventuel retour du produit.

Pour enregistrer ce produit et étendre sa garantie, visitez le site Web de SMC **www.smc.com**

# **Contenu de l'emballage de l'emballage**

# **Conf iguration requise Configuration**

## **Matériel Matériel**

Le pont Ethernet sans fil EZ Connect™ g supporte des communications à grande vitesse pouvant atteindre jusqu'à 108Mbps. Ce pont est entièrement compatible avec les réseaux sans fil CSMA/CA DSSS et OFDM à 2,4 GHz conformes à la norme IEEE 802.11b et 802.11g. Il peut être connecté via une connexion RJ-45 à des consoles de jeux telles que GameCube™ de Nintendo, fonctionner en tant que point d'accès IEEE 802.11g et permettre ainsi la création d'un nouveau réseau sans fil 802.11g. De plus, ce produit supporte un système de distribution sans fil (WDS) pour la fonctionnalité de répéteur ce qui permet d'étendre la portée du réseau sans fil.<br>Il pour la fonctionnalité de répéteur ce qui permet d'étendre la portée du réseau sans fil.

# **Pont Ethernet sans fil EZ Connect™ 802.11 g 108Mbps**

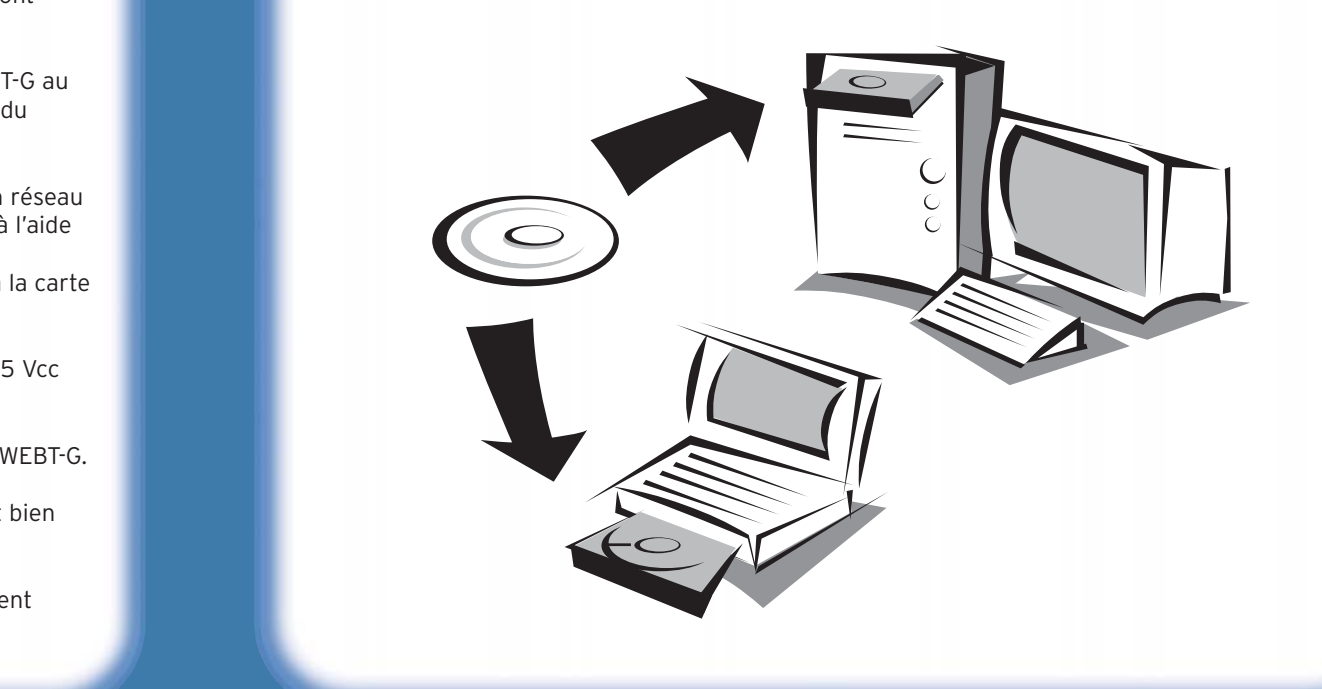

# **Installation du matériel**

### **Configuration Configuration**

### **Exécuter l'utilitaire de configuration**

- 1. Assurez-vous que votre pont Ethernet est configuré correctement. Pour plus d'informations,<br>consultez le Manuel d'utilisation ou reportez-vous aux étapes 1 et 2 de la section Accéder à consultez le Manuel d'utilisation ou reportez-vous aux étapes 1 et 2 de la section Accéder à la configuration par interface Web qui précède.
- 2. Cliquez sur le bouton [Run Configuration] (Lancer la configuration) de l'utilitaire.
- 3. Sélectionnez le mode de fonctionnement de votre pont SMCWEBT-G ([Access Point] (Point d'accès) -> [Repeater] (Répéteur) -> [Wireless to Ethernet Bridge] (Sans fil vers pont Ethernet) et cliquez sur [Next] (Suivant).
- 4. Entrez le SSID et sélectionnez le canal sans fil utilisé pour le mode Point d'accès / Répéteur ou uniquement le SSID préféré pour le mode Sans fil vers pont Ethernet. Dans le second cas, le canal est sélectionné automatiquement. Cliquez sur [Next] (Suivant).
- 5. Sélectionnez la méthode de cryptage et entrez les clés nécessaires dans les champs pour activer la sécurité sans fil pour votre pont SMCWEBT-G. Cliquez sur [Finish] (Terminer) pour enregistrer les paramètres et les appliquer.
- 6. Le périphérique est réinitialisé et la nouvelle configuration chargée immédiatement.
- 1. Insérez le CD-ROM d'installation et patientez jusqu'à l'affichage automatique de l'écran d'accueil. Si cet écran ne s'affiche pas, ouvrez le dossier [My Computer] (Poste de travail), sélectionnez votre lecteur de CD-ROM et double-cliquez sur son icône.
- 2. Sélectionnez les options suivantes pour configurer votre pont SMCWEBT-G :
- a. [Access the Web-Based configuration] (Accéder à la configuration par interface Web)
- a. [Access the Web-Based configuration] (Acceder a la configuration par int<br>b. [Run the EZ Configuration Wizard] (Exécuter l'Assistant de configuration)

### **Accéder à la configuration par interface Web**

- 1. Configurez votre pont Ethernet, connecté à l'aide d'un câble Ethernet au pont SMCWEBT-G, pour obtenir une adresse IP statique dans la plage 192.168.2.xxx, où les xxx sont compris entre 1 et 254. N'utilisez pas l'adresse 192.168.2.25. Pour plus d'informations sur les adresses IP et leur paramétrage, consultez le Manuel d'utilisation.
- 2. Entrez 255.255.255.0 comme masque de sous-réseau lors de la configuration de l'adresse IP si la sélection n'est pas effectuée automatiquement.
- 3. Ouvrez votre navigateur Web et saisissez http://192.168.2.25/.
- 4. Vous êtes dirigé vers la page de configuration par interface Web du pont SMCWEBT-G. Entrez le mot de passe administrateur qui est par défaut [smcadmin] pour accéder aux pages html et aux étapes suivantes.
- **Remarque** : Si vous avez déjà paramétré l'adresse IP de votre pont Ethernet, vous pouvez passer l'étape qui consiste à entrer l'adresse IP de l'URL dans votre navigateur Web en cliquant sur le lien [Access the Web-based Configuration] (Accéder à la configuration par interface Web). Votre navigateur Web par défaut est lancé automatiquement et la page de connexion du pont SMCWEBT-G est chargée.

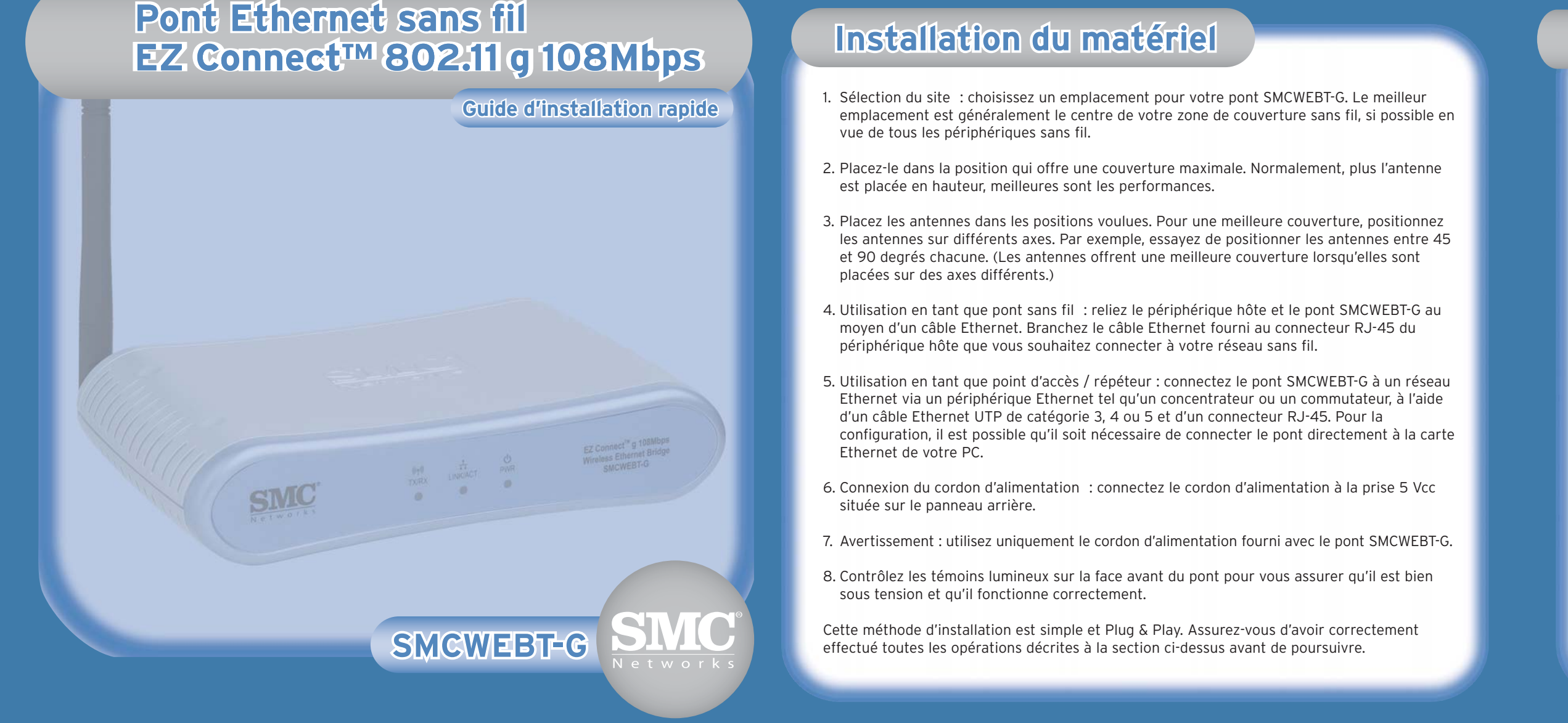

- 1. Sélection du site : choisissez un emplacement pour votre pont SMCWEBT-G. Le meilleur emplacement est généralement le centre de votre zone de couverture sans fil, si possible en vue de tous les périphériques sans fil.
- 2. Placez-le dans la position qui offre une couverture maximale. Normalement, plus l'antenne est placée en hauteur, meilleures sont les performances.
- 3. Placez les antennes dans les positions voulues. Pour une meilleure couverture, positionnez les antennes sur différents axes. Par exemple, essayez de positionner les antennes entre 45 et 90 degrés chacune. (Les antennes offrent une meilleure couverture lorsqu'elles sont placées sur des axes différents.)
- **Installation du matériel du matériel du matériel du matériel du matériel du matériel du matériel du matériel du<br>
1994-1995 d'un câble Ethernet. Branchez le câble Ethernet fourni au connecteur RJ-45 du<br>
1996-1996 d'un câbl** 4. Utilisation en tant que pont sans fil : reliez le périphérique hôte et le pont SMCWEBT-G au périphérique hôte que vous souhaitez connecter à votre réseau sans fil.
	- 5. Utilisation en tant que point d'accès / répéteur : connectez le pont SMCWEBT-G à un réseau Ethernet via un périphérique Ethernet tel qu'un concentrateur ou un commutateur, à l'aide d'un câble Ethernet UTP de catégorie 3, 4 ou 5 et d'un connecteur RJ-45. Pour la configuration, il est possible qu'il soit nécessaire de connecter le pont directement à la carte Ethernet de votre PC.
	- **Matériel** 6. Connexion du cordon d'alimentation : connectez le cordon d'alimentation à la prise 5 Vcc située sur le panneau arrière.
	- 7. Avertissement : utilisez uniquement le cordon d'alimentation fourni avec le pont SMCWEBT-G.
	- **Configuration**<br>Line of the configuration of the configuration of the configuration of the configuration of the configuration<br>Line of the configuration of the configuration of the configuration of the configuration of the 8. Contrôlez les témoins lumineux sur la face avant du pont pour vous assurer qu'il est bien

Cette méthode d'installation est simple et Plug & Play. Assurez-vous d'avoir correctement

Les informations fournies par SMC Networks, Inc. (SMC) sont réputées être précises et fiables. La société SMC décline toutefois toute responsabilité quant à leur utilisation, et aux éventuelles contrefaçons de brevets et d'autres droits de tierces parties qui pourraient en résulter. Le présent document ne constitue en aucun cas une concession de licence pour les technologies brevetées détenues ou exploitées par SMC. SMC se réserve le droit de modifier ces informations à tout moment sans préavis.

SMC Networks, Inc. 38 Tesla Irvine, CA 92618

Copyright © SMC Networks, Inc., 2005. Tous droits réservés. SMC est une marque déposée et EZ Connect™ est une marque de SMC Networks, Inc.

Les autres noms de produits et de sociétés mentionnés dans ce document sont des marques, déposées ou non, de leurs propriétaires respectifs.

### ASSISTANCE TECHNIQUE

U.S.A. et Canada : (24 h/24, 7 jours sur 7) (800) SMC-4-YOU Tél. : (949) 679-8000 Télécopie : (949) 679-1481 techsupport@smc.com

#### Référence produit : SMCWEBT-G

#### Europe :

Vous trouverez les coordonnées de vos interlocuteurs par pays sur www.smc.com.

Mises à jour des drivers : www.smc.com, rubrique SUPPORT/TÉLÉCHARGEMENTS.

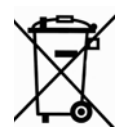